The following describes how the guest registration form works:

1. You access the form using the link below from any browser on any type of computer or tablet.

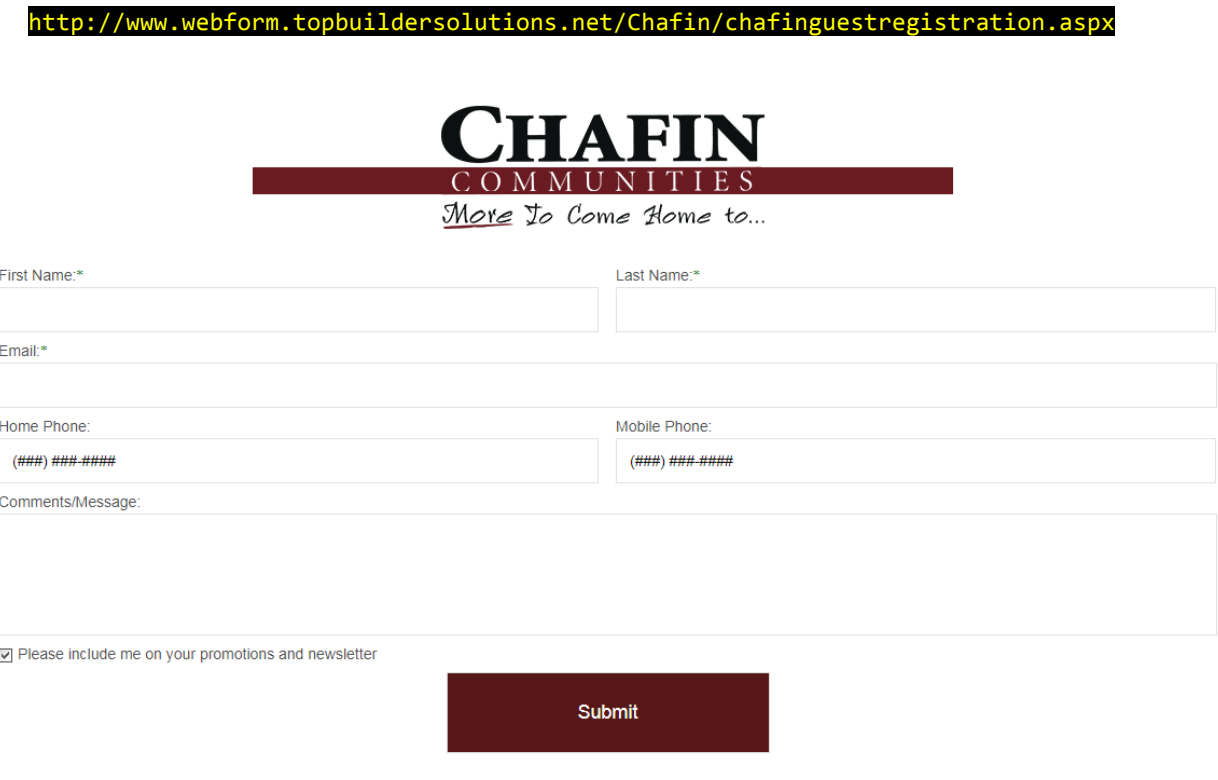

- 2. We recommend you save the link as an icon on your home page (on a tablet) or on the desktop of a windows/mac.
- 3. When the guest hits the submit button, the data is validated and a lead is created based on the selections made.
	- a. The proper community is assigned to the lead/
	- b. The sale agent in that community is assigned to the lead,
	- c. We assign a priority, status, lead type, etc.
- 4. A thankyou message appears with an OK button. If they press ok, the form refreshes. If they don't press ok, the form refreshes automatically after 5 seconds.

a.

- 5. Since the guest is physically present, there are no alerts are sent but this can be changed in the form set-up (see below)
- 6. A follow-up plan is assigned to the lead which can be changed in the setup
- 7. A thank you email is sent to the person filling out the form.
- 8. Please test the form to make sure it properly fits on the monitor you plan to use.
- 9. Call or email if you have any questions or need any help.

## Changing the form setup (assignments, alert, etc.)

- 1. Log into TopBuilder
- 2. Go to the Setup Menu then > Manage Online Contact Form Processing Rules

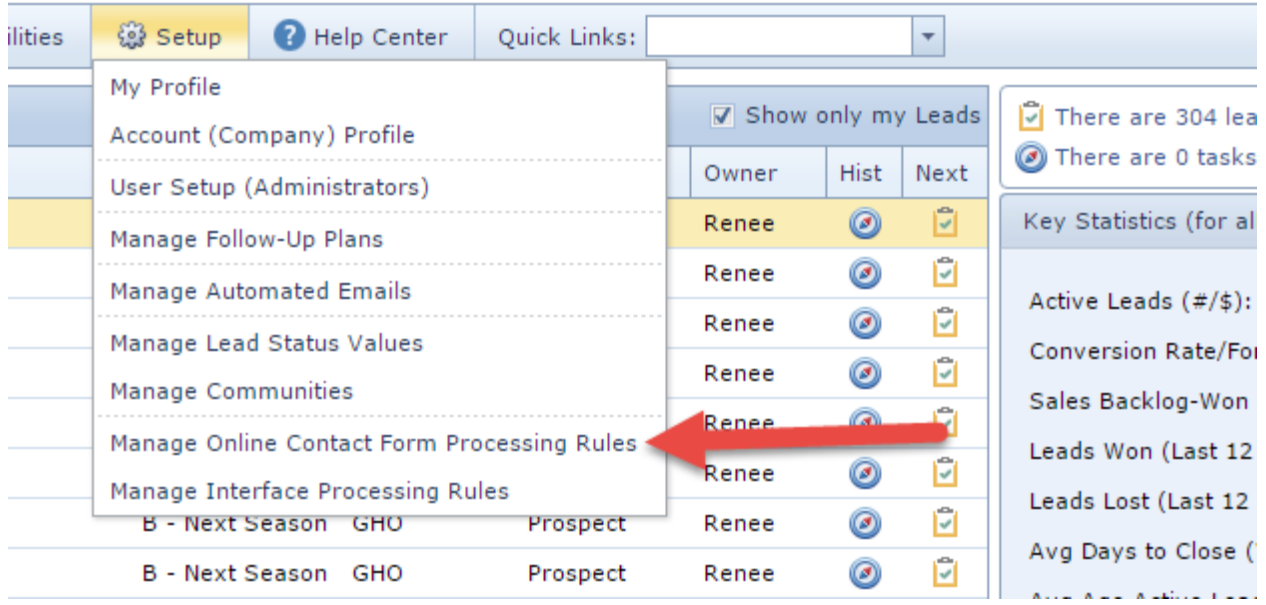

3. Select the Guest Registration Form (the form below is an example for another builder)

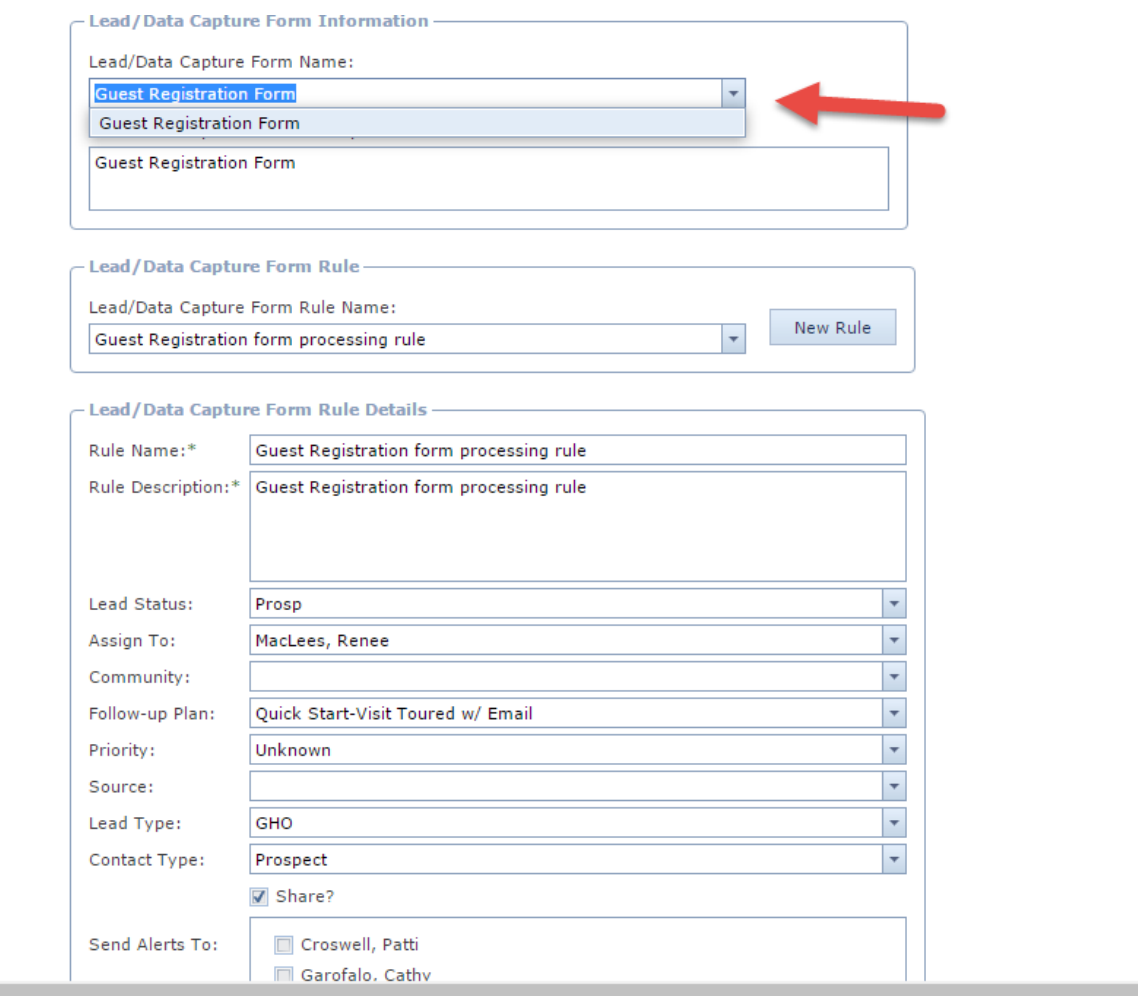

- 4. If you have multiple rules for the form (i.e. a rule for each community), select the rule, change the values and hit the save button at the bottom.
- 5. Email or call support if you need additional assistance
	- a. support@topbuildersolutions.com
	- b. 855-806-6648 opt 2